# **Toki Pri** 導入時の操作テキスト

はじめに、この説明書は新たに導入されたお客様に簡単ご理解頂くための解説書です。本書に掲載 されていない内容につきましては、同梱の取扱説明書をご覧いただきますようお願い致します。

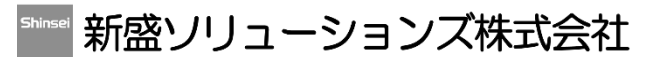

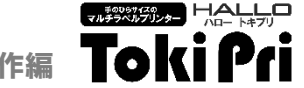

### ラベル設定 データ名の入力

ラベル設定は、レイアウト作業の前に必ず行ってください。ラベル設定の先頭にあるデータ名とは、ハローTokiPriの液晶画面に表示され る印字内容の分類名で、発行時にどのラベルなのかを見分けるための名称で、主に商品名やラベル種などを設定します。 以降の設定項目は、使用するラベルのサイズ、種類、発行方式などの情報を入力します。 このラベル設定の全ての設定項目は、全印字レイアウト(ファイル全体)共通ではなく、1つのレイアウトに対応しています。

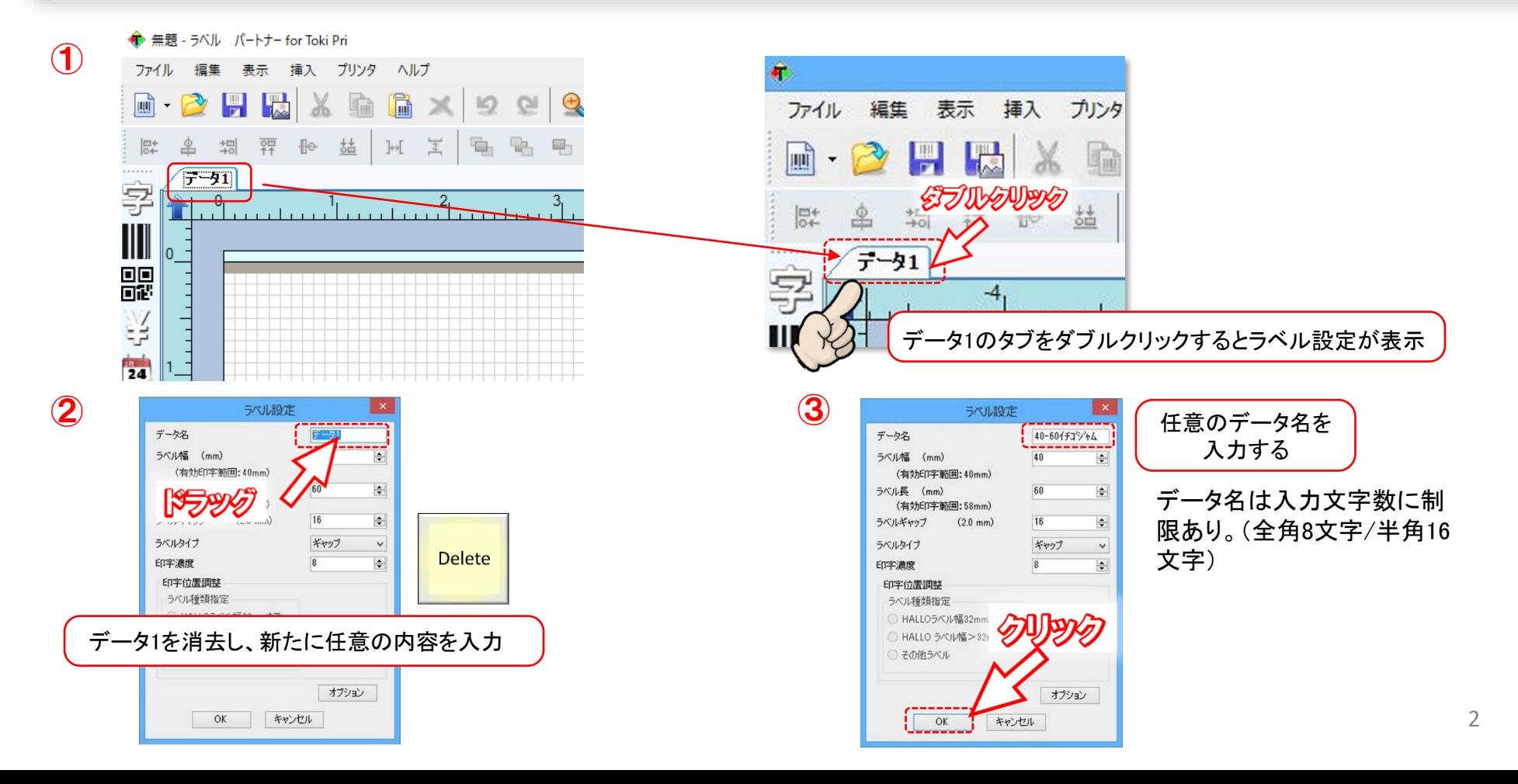

### 編集前の設定作業 ラベルパートナーの操作

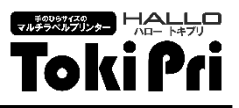

# ラベル設定 データ名の入力のつづき

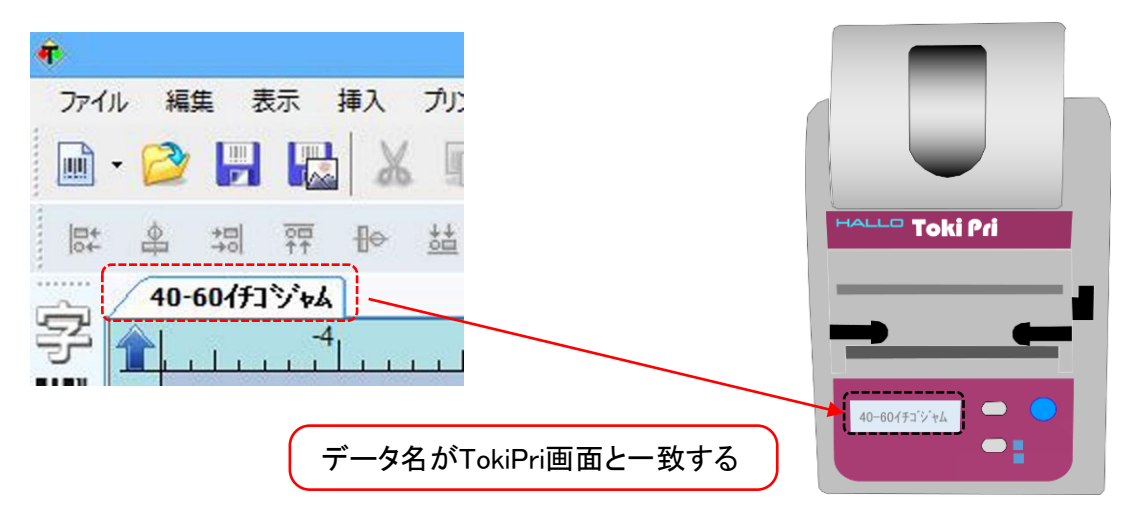

# ラベル設定 ラベルサイズの入力

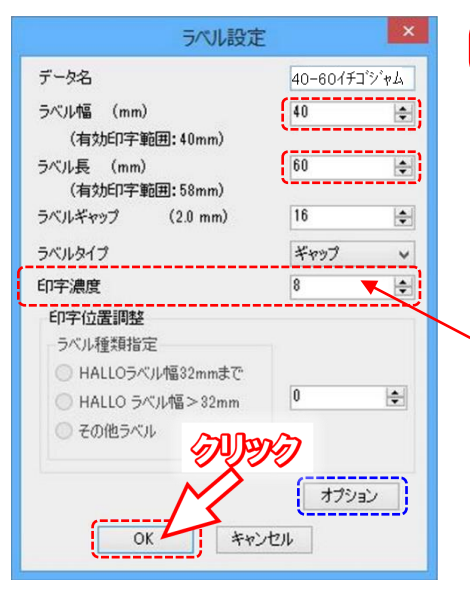

使用するラベルの幅とラベル長を設定する

例えば、40T43SGのラベルの場合、ラベル幅は[40]ラベル長は[43]と入力。 このメニューのラベルギャップ、ラベルタイプ、印字位置調整の数値は変更しないでください。 最後に[OK]をクリックで終了ですが、引き続き発行方式の設定を行う場合は、[オプション] をクリックします。詳細は次ページ参照。

### 印字濃度

印字濃度は、ラベルに印字する濃度です。値が大きいほど、濃くなります。 設定範囲は1~16で、初期設定は[8]です。 通常、変更する必要はありませんが、必要に応じで変更して下さい。

### 編集前の設定作業 ラベルパートナーの操作

--\*\*\*\*\*\*\*→ ■ 一个一一 Toki Pri

ラベル設定 発行方式の選択

ラベル設定のメニューの[オプション]をクリック。 発行方式は、貼付作業(運用)に合わせて設定しましょう。

# <ラベルの発行方式の種類>

TokiPriは剥離発行と連続発行ができます。

剥離発行はラベルと台紙を剥離して発行します。連続発行はラベルを台紙に貼着したまま 発行します。

※剥離発行の場合は、ラベルを剥離フレームを通してセットして下さい。

(通常セットで発行するとエラー表示され印字スタートしません)

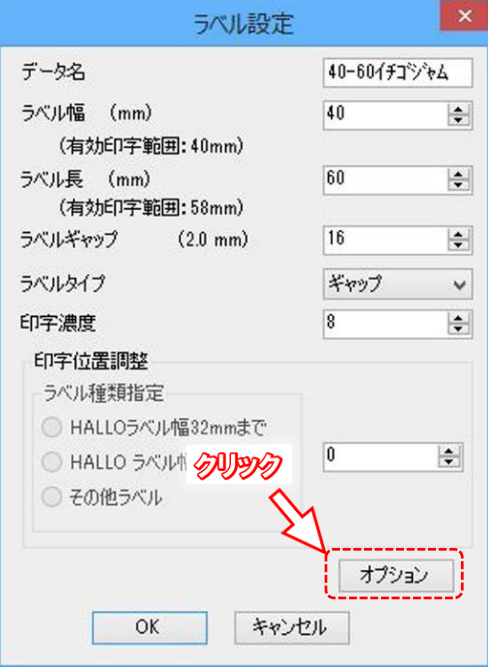

① 連続/単枚発行(枚数設定なし) →5ページへ ⇒プリントキー押下直後に1枚発行。

② 連続/複数枚発行(枚数設定あり) →5ページへ

⇒プリントキー押下後、枚数を設定して発行。

③ 剥離/センサー単枚発行(センサーが自動検知) →6ページへ

⇒台紙とシールが分離して1枚発行、シールを取ると自動で再度発行。

④ 剥離/センサー複数枚発行(センサーが自動検知) →6ページへ ⇒プリントキー押下後枚数を設定、発行キー押下で、剥離発行。 以降シールを取ると、自動で以降設定した枚数分が剥離発行する。

⑤ 剥離/プリントキー押下→単枚発行 →7ページへ ⇒都度プリントキー押下の手動で、単枚の剥離発行

⑥ 剥離/プリントキー押下→複数枚発行 →7ページへ

⇒プリントキー押下後枚数を設定、発行キー押下で、剥離発行。以降、設定した枚数 分まで、都度プリントキー押下で剥離発行する。

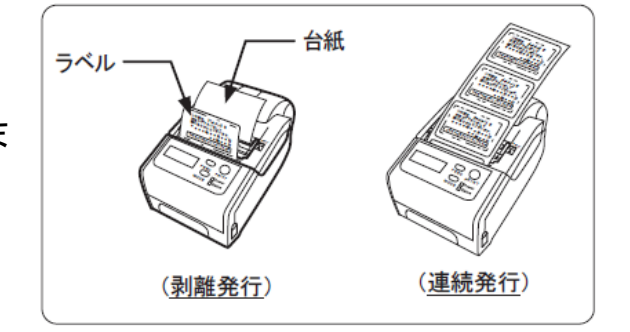

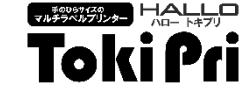

5

### 発行方式の設定のつづき(連続発行)

### ①連続1枚発行

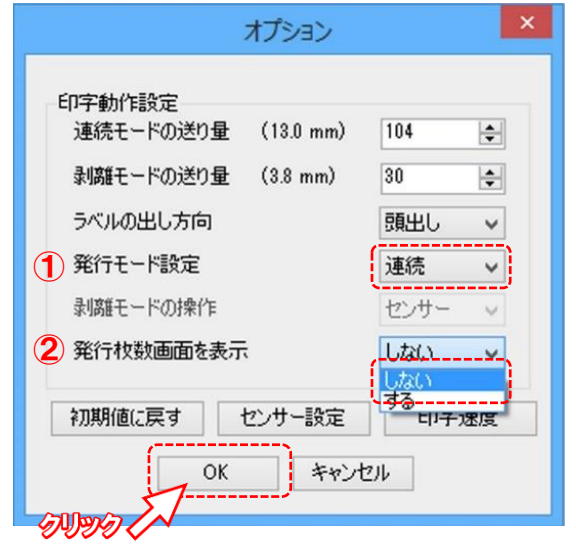

### 連続発行はラベルを台紙に貼着したまま発行します。

①発行モード設定 連続を選択します。 ②発行枚数画面を表示 「しない」を選択すると、 PRINTキー押下直後に1枚発行します。 「する」を選択すると、 PRINTキー押下後、枚数入力画面が表示され、 発行枚数を設定することができます。

## ②連続複数枚発行

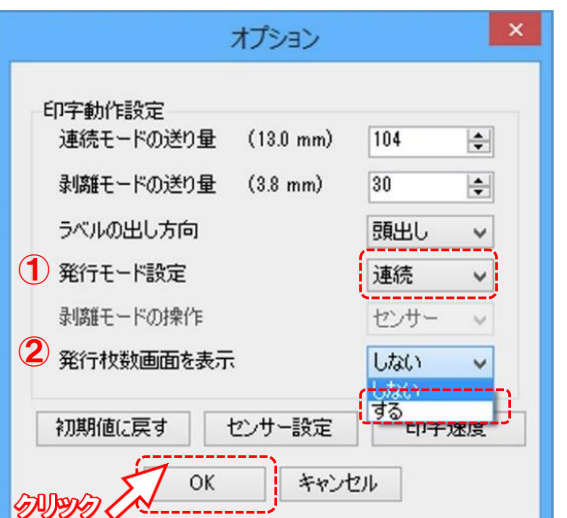

### TokiPri本体発行画面

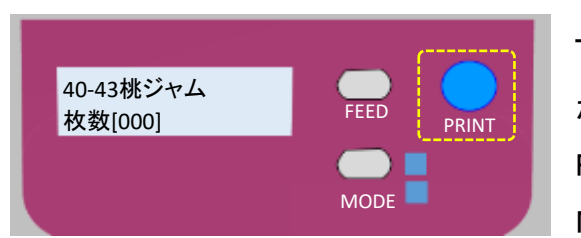

⇒8ページへ

TokiPri本体発行画面でPRINTキーを押すと、枚数入力画面 が表示されるので、発行枚数を設定します。

FEEDキーで1+加算、FEEDキー長押しで+5加算します

MODEキーでー1減算、MODEキー長押しでー5減算します

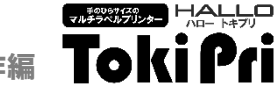

### 発行方式の設定のつづき(剥離発行)

### ③剥離センサー1枚発行

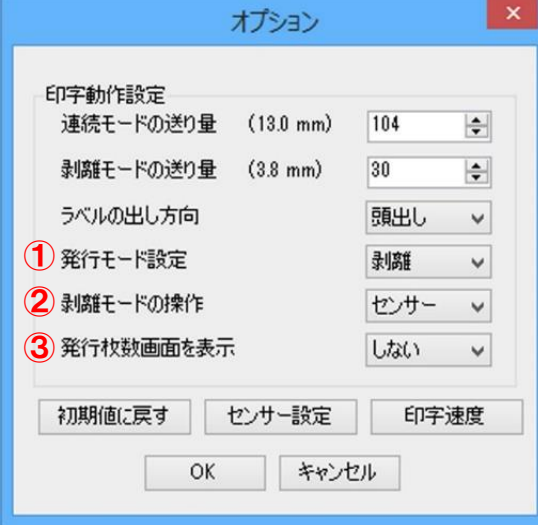

### ④剥離センサー複数枚発行

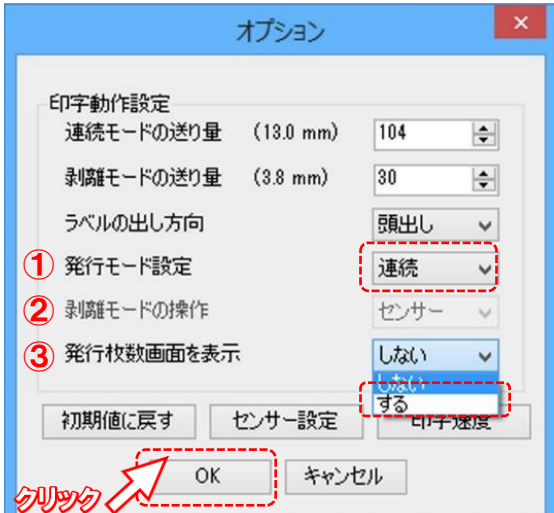

剥離発行は、ラベルと台紙を剥離して発行します。 センサー発行は、最初の1枚はPRINTキーで発行し、以後ラベルを取る度に次のラベ ルが発行されます。 次のラベルを発行しない場合はPRINTキーを押してからラベルを取ります。 ①発行モード設定 剥離を選択します。 ②剥離モードの操作 「センサー」を選択します ②発行枚数画面を表示 「しない」を選択すると、PRINTキー押下直後に1枚発行します。 「する」を選択すると、 PRINTキー押下後、枚数入力画面が表示され、 発行枚数を設定することができます。

### TokiPri本体発行画面

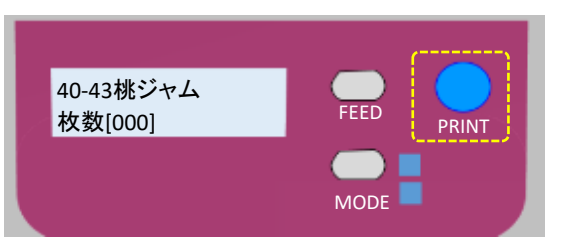

TokiPri本体発行画面でPRINTキーを押すと、枚数入力画面 が表示されるので、発行枚数を設定します。 FEEDキーで+1加算、FEEDキー長押しで+5加算します

MODEキーでー1減算、MODEキー長押しでー5減算します

⇒8ページへ

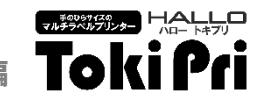

# 発行方式の設定のつづき(剥離発行)

⑤剥離プリントキー押下1枚発行

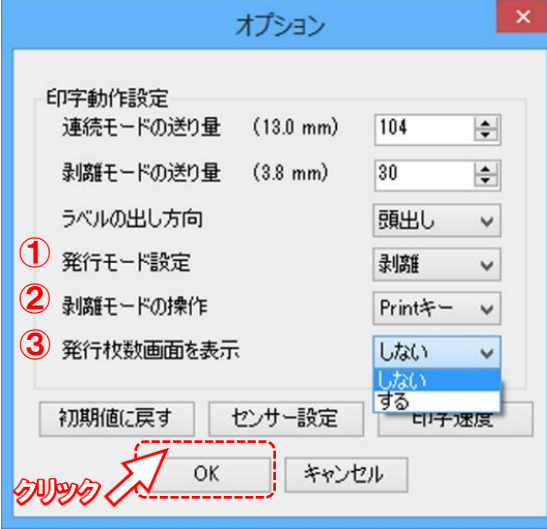

⑥剥離プリントキー押下複数枚発行 でPRINTキー押下の度に剥離発行します。

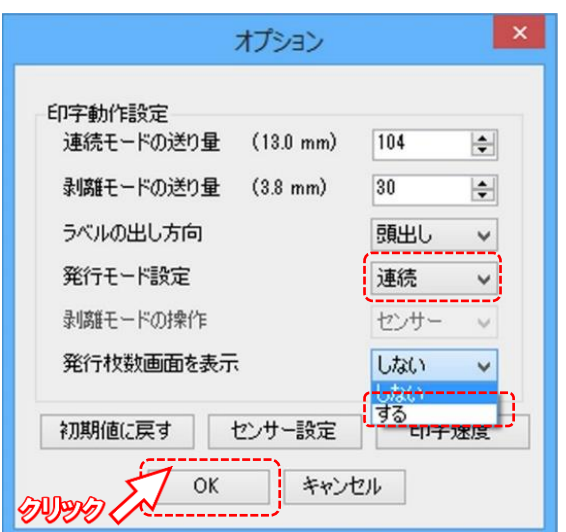

剥離発行は、ラベルと台紙を剥離して発行します。 Printキー発行はPRINTキーを押すごとに1枚発行します。

①発行モード設定

剥離を選択します。

②剥離モードの操作

「Printキー」を選択します

②発行枚数画面を表示

「しない」を選択すると、PRINTキー押下直後に1枚剥離発行します。 「する」を選択すると、PRINTキー押下後、枚数入力画面が表示され、設定枚数分ま

### TokiPri本体発行画面

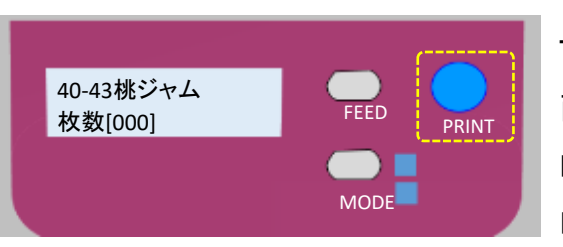

TokiPri本体発行画面でPRINTキーを押すと、枚数入力画 面が表示されるので、発行枚数を設定します。 FEEDキーで+1加算、FEEDキー長押しで+5加算します MODEキーでー1減算、MODEキー長押しでー5減算します

## 発行方式の設定のつづき

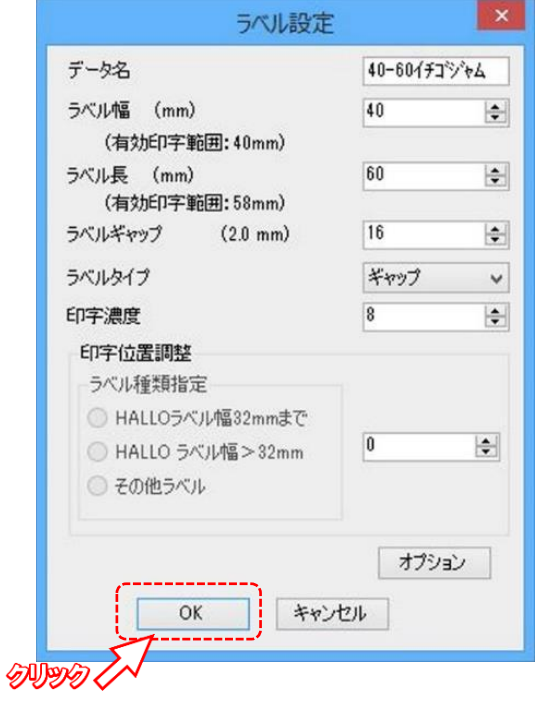

各設定共通で[オプション]メニューの[OK]クリック後、ラベル設定も[OK]で設

定内容が確定します。

[キャンセル]はクリックしないでください。

※ラベル設定はレイアウトごとに設定ができます。

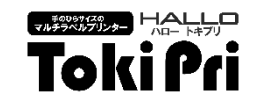

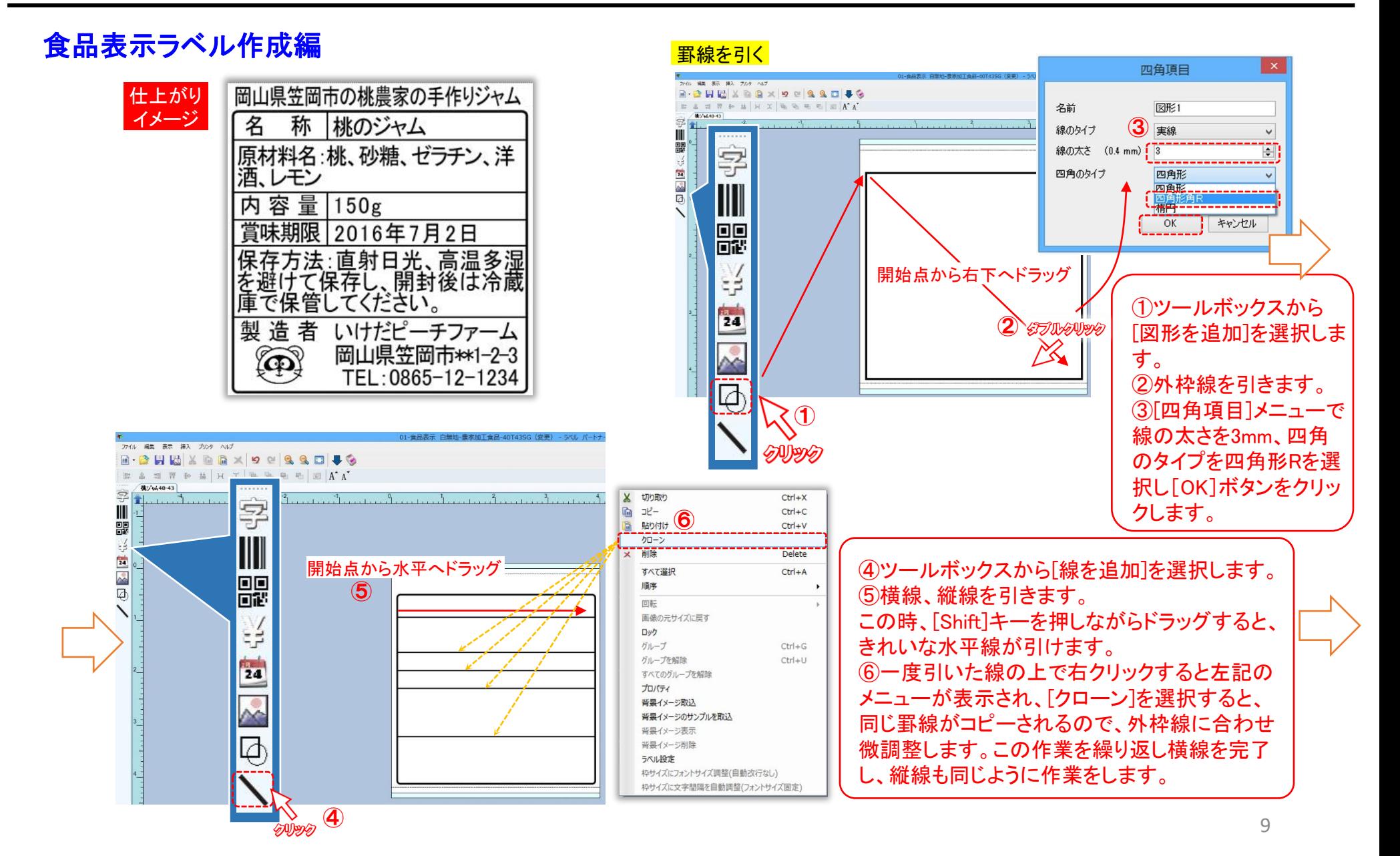

ラベルバートナーの操作編 Toki Pri

# 【マルチラヘルシテシッ) 【合【!】

# 食品表示ラベル作成編のつづき

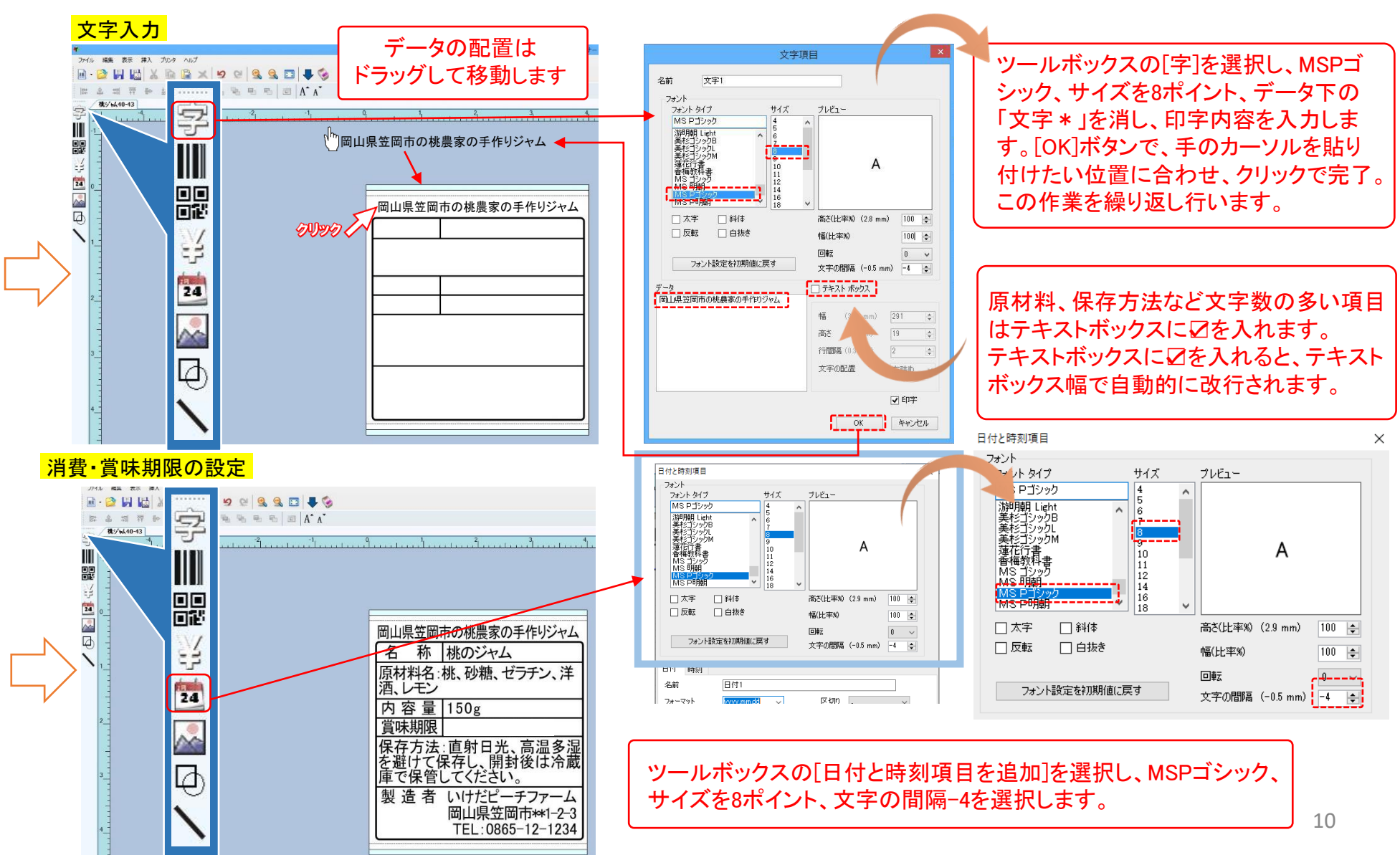

### 基本的な編集作業 <sub>ラベルパートナーの操作編</sub> TokiPri ラベルパートナーの操作

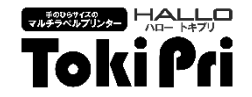

### 食品表示ラベル作成編のつづき

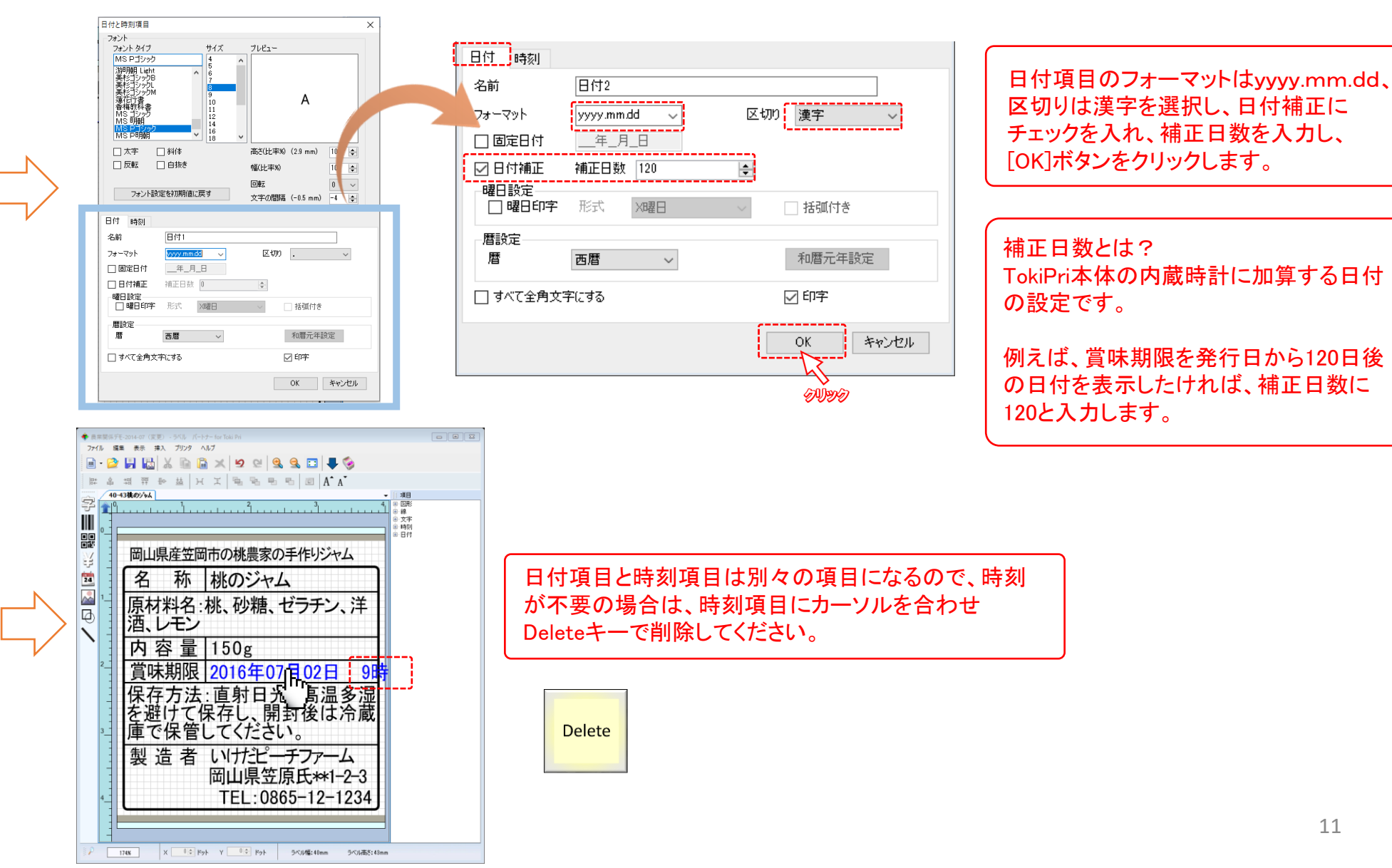

### 基本的な編集作業 ファイル ファイル しゅっぱん あいじょう しゅうべん あいきょう しゅうせい しゅうせい ラベルパートナーの操作

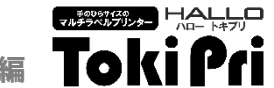

### 食品表示ラベル作成編のつづき

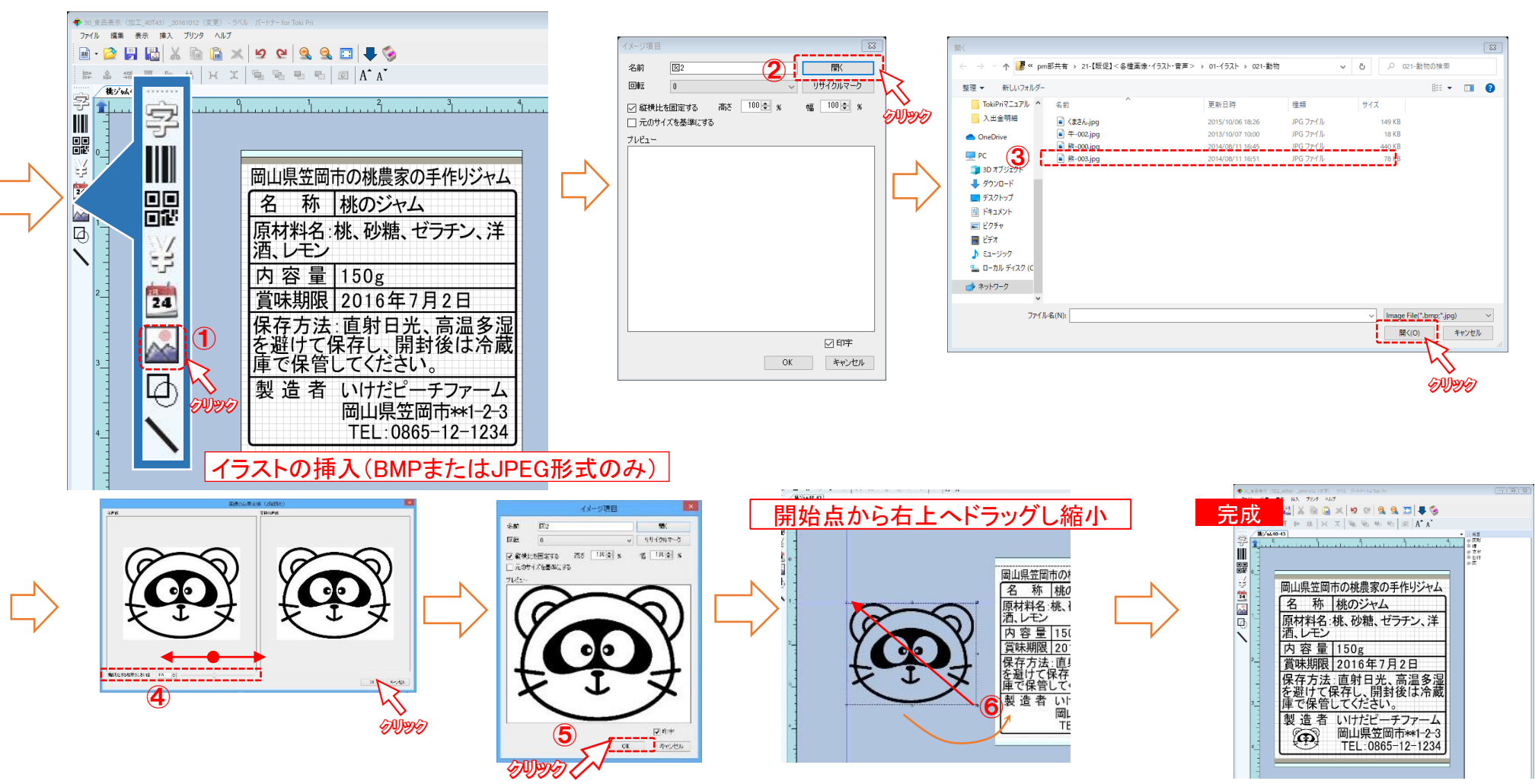

①ツールボックスから[イメージを追加]をクリックします。 ②[開く] をクリックし、イラストの保存場所を選択します。 ③イラストを選択し[開く]をクリックします。 ④しきい値をスライダー(ドラッグ)で調整します ⑤[OK]ボタンをクリックします。 ⑥拡大縮小は、一旦余白スペースに貼り付け、右下からドラッグします。イラストをドラッグしたまま、所定の位置に貼り付けます。

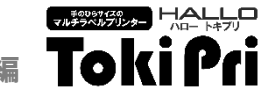

### 標準テンプレートを使用してのラベル作成編

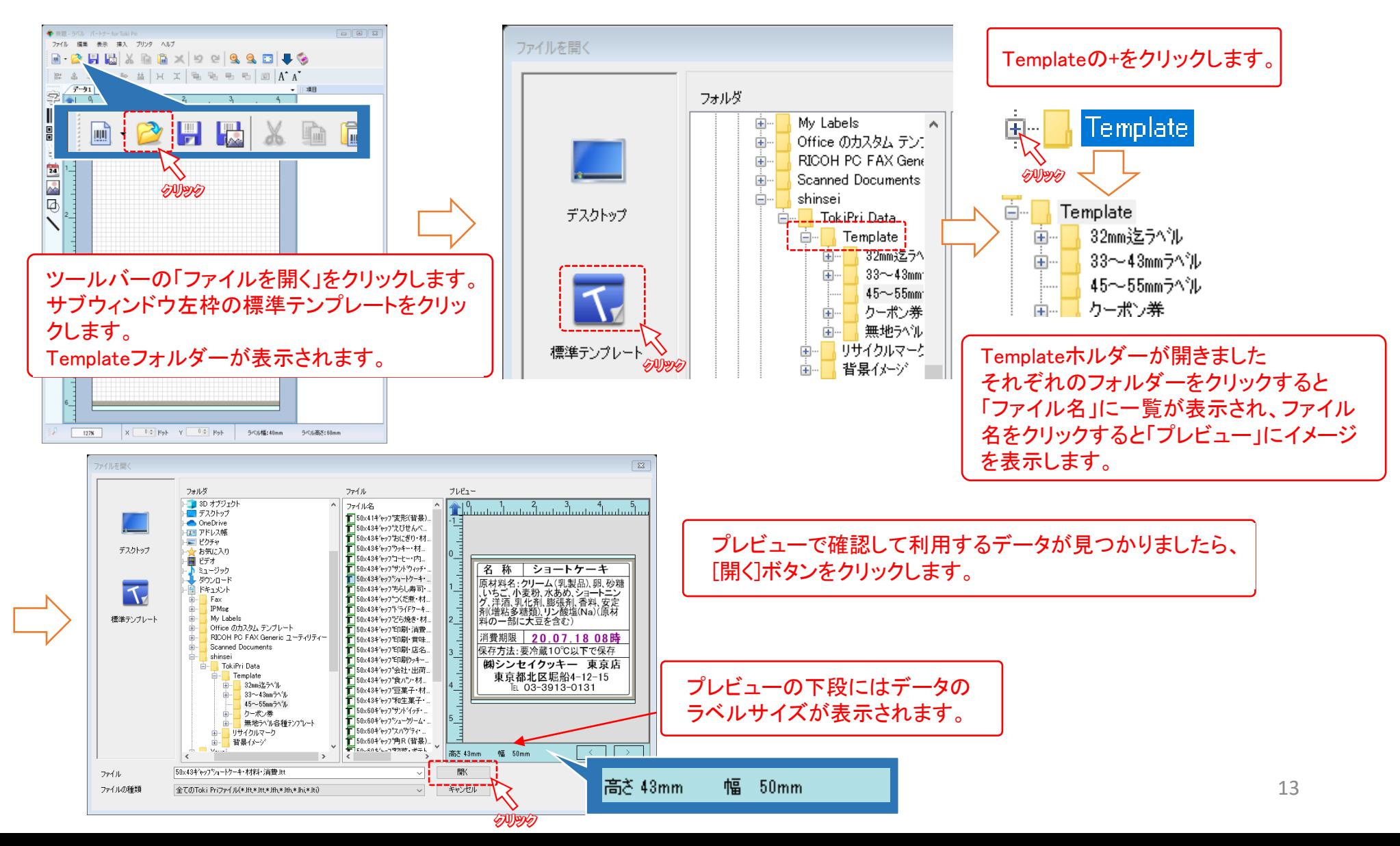

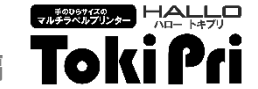

### 標準テンプレートを使用してのラベル作成編のつづき

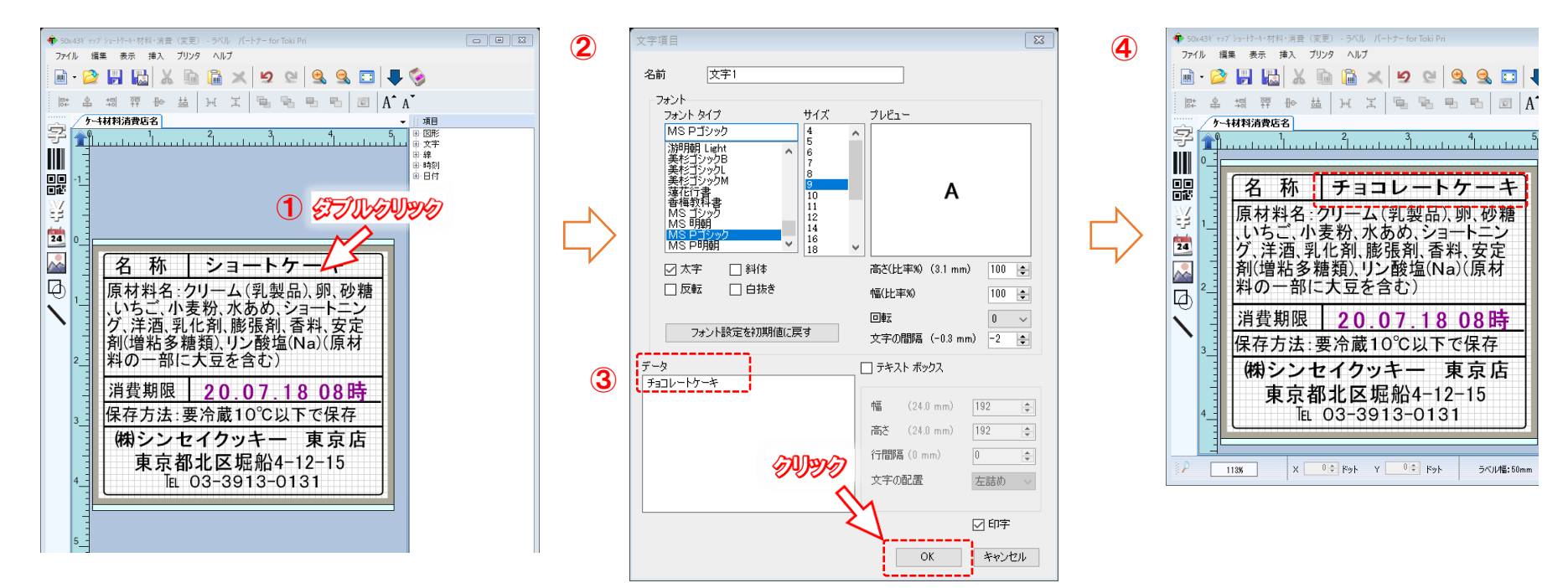

テンプレートからサンプルデータの読み込みができました。 データ変更箇所をダブルクリックしてプロパティを開きデータの変更をします。

例)名称の「ショートケーキ」を「チョコレートケーキ」に変更する ①「ショートケーキ」の文字の上でダブルクリックします。 ②[文字項目]が開きます。 ③データの「ショートケーキ」を削除し「チョコレートケーキ」と入力します。 ④名称が「チョコレートケーキ」に変更されました。

データ保存時の注意 このデータはテンプレートを利用している為、データ保存時に表示される保存場所は、テンプレートフォルダーが表示されます。 保存場所を変更してからデータ名を付けて保存して下さい。

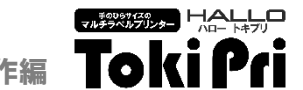

# データの保存

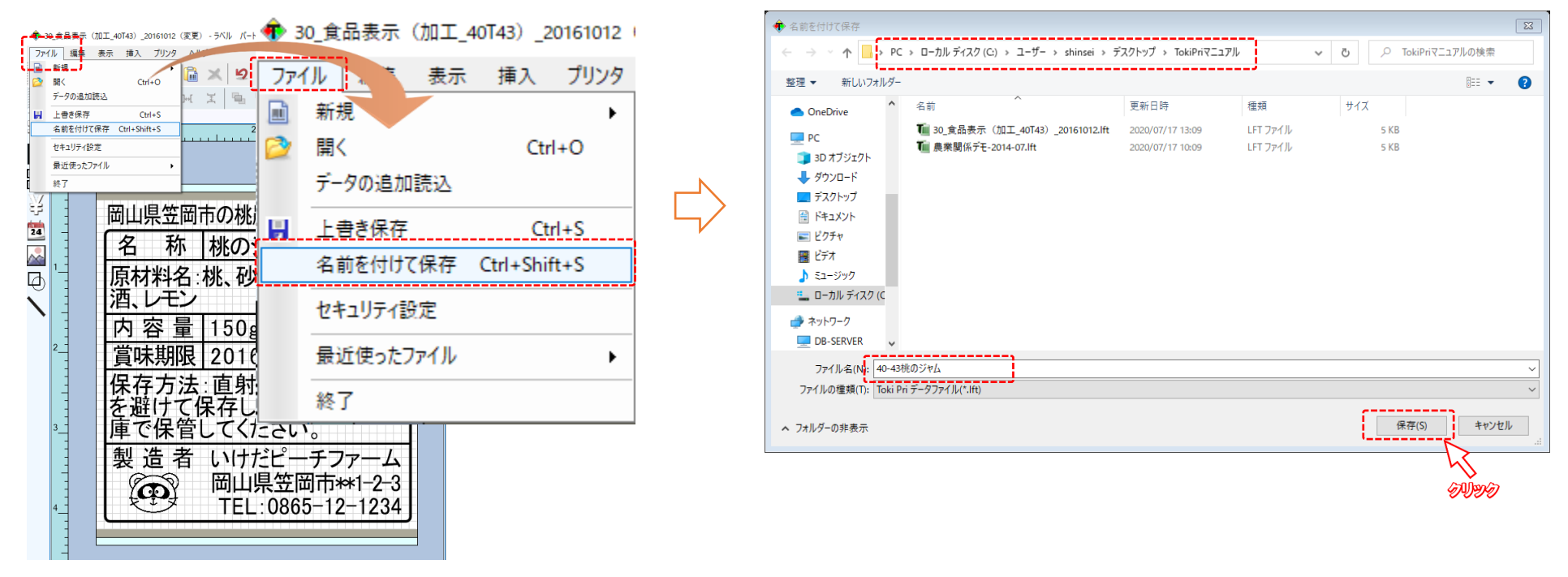

メニューバーのファイルをクリックし、名前を付けて保存をクリックします。 保存場所を選択し、分かり易いファイル名を入力し[保存]ボタンをクリックして下さい。

### 基本的な編集作業 ラベルパートナーの操作

ラベルパートナーの操作編 Toki Pri

マルチラベルダリンター HALLO

### 印字レイアウトのクローン(コピー)

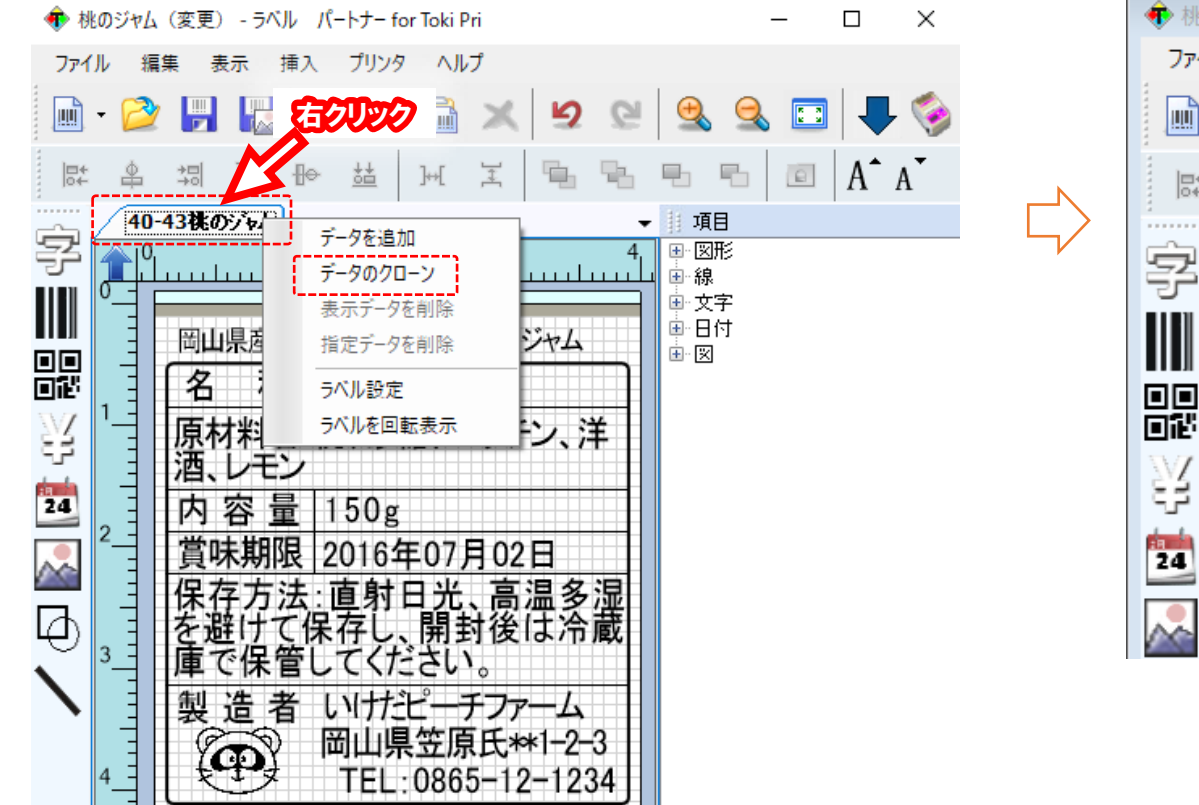

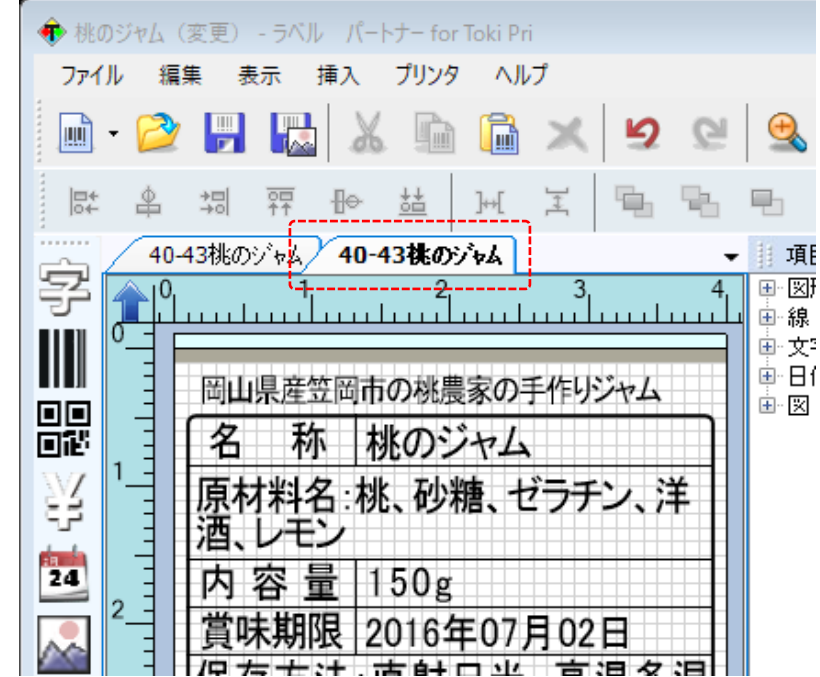

データタブを右クリックすると、データタブのプロパティが開きます。 データのクローンを選択します。 同じデータシート(タブ)が右に追加されます。

Toki

### ACアダプタの接続

ACアダプタのDC出力端子の矢印を図の矢印に向かい 合うように本体のDC入力端子に接続し、電源プラグを ACコンセントに接続します。

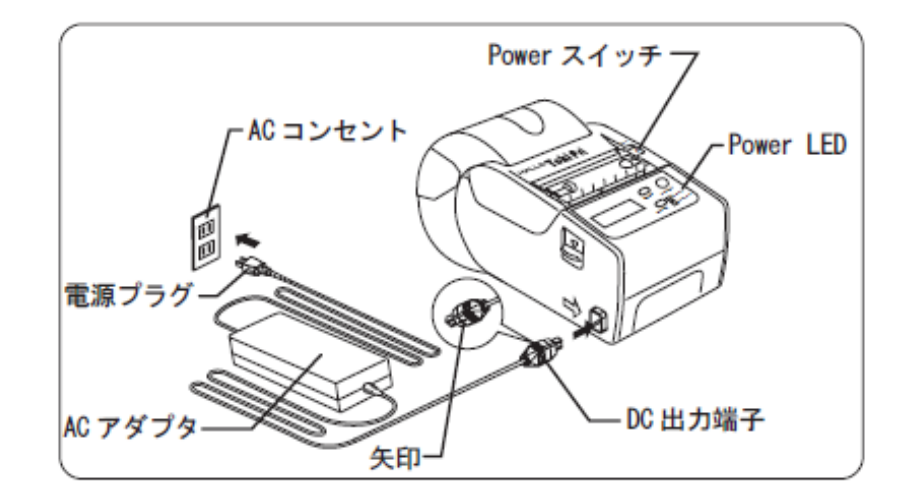

### 電源のON

Powerスイッチを上方にスライドさせて、Power LEDが緑 色点灯してから手を離すと電源がONになります。 電源をONにすると画面にVersionが表示された後、発行 画面を表示します

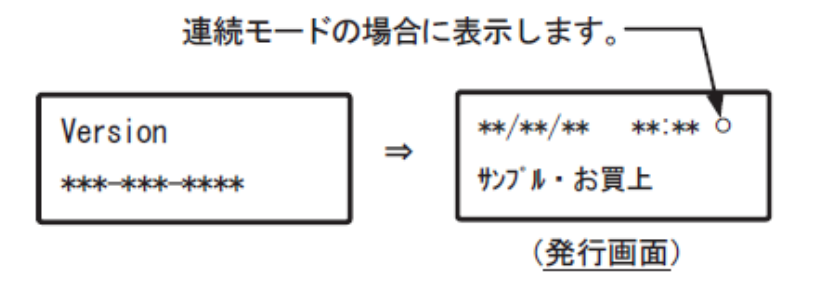

### 電源のOFF

もう一度、Powerスイッチを上方にスライドさせて、緑色点灯していたPower LEDが消灯すると電源がOFFになります。

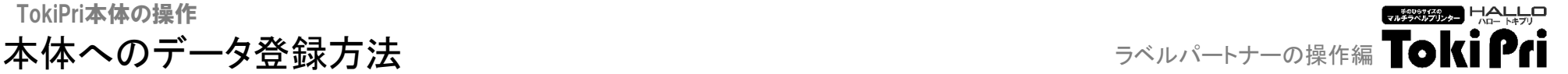

### 全データをToki Pri本体へ送信

※データ送信前にToki Priをパソコンへ接続してください。

右図のようにUSB端子(mini-B)側のUSBマーク → と本体の 矢印が向き合うように本体とパソコンを接続します。

Toki Pri本体の電源をONにし、発行画面にしてください。

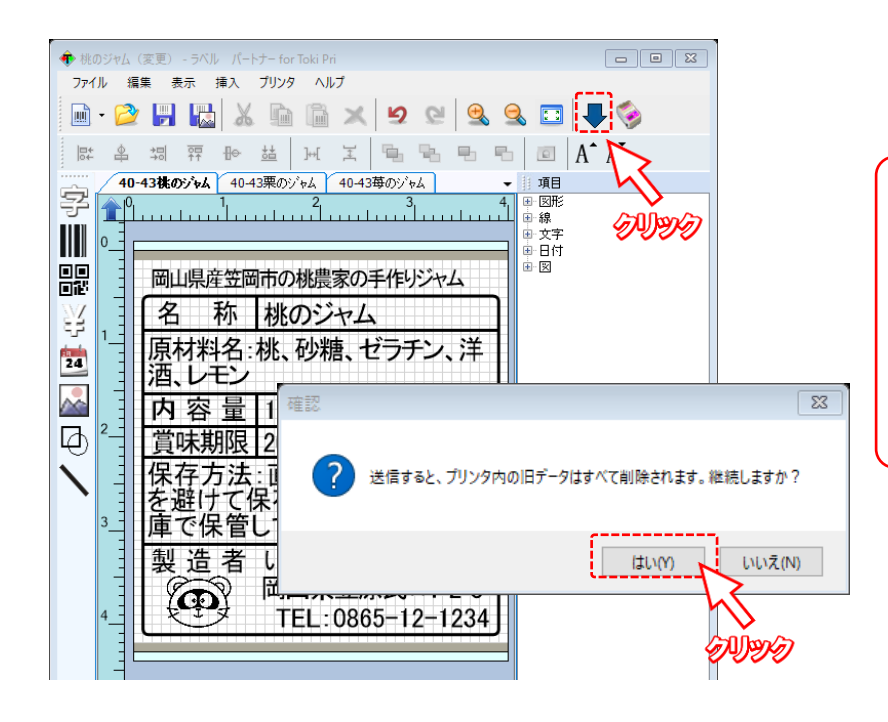

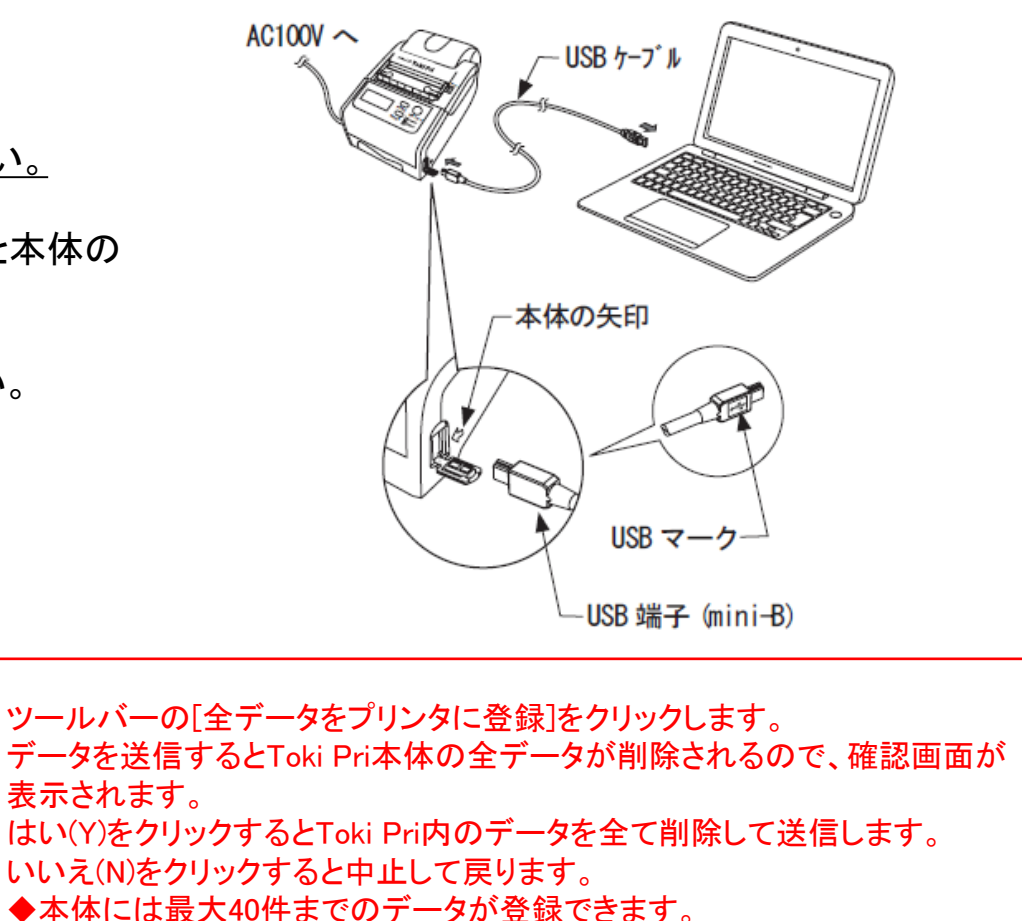

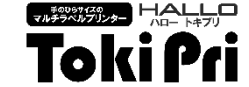

### ラベルの発行

発行画面で[MODE]キーを押すとデータ選択画面に切り替わります。 [FEED]キーでデータを順送り、[MODE]キーでデータを逆送りして選択することができます。 [PRINT]キーで選択されたデータに設定され、発行画面に戻ります。

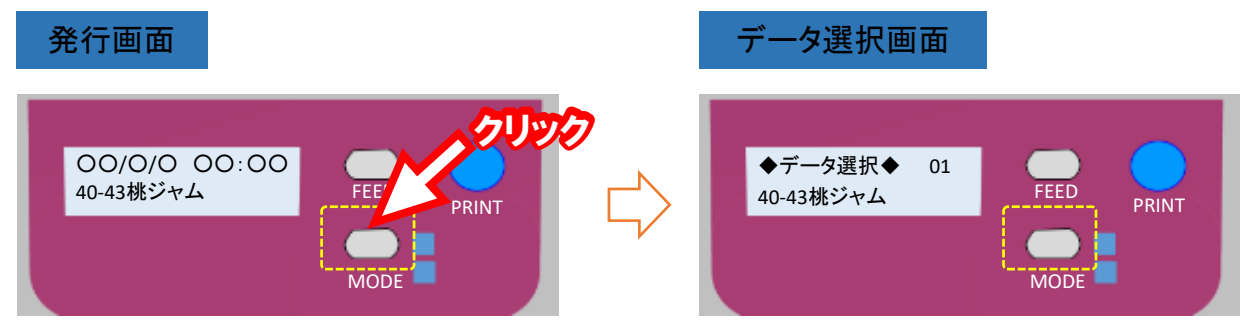

本体は、剥離発行と連続発行ができます。 剥離発行は、ラベルと台紙を剥離して発行します。連続発行はラベルを台紙に貼着したまま発行します。

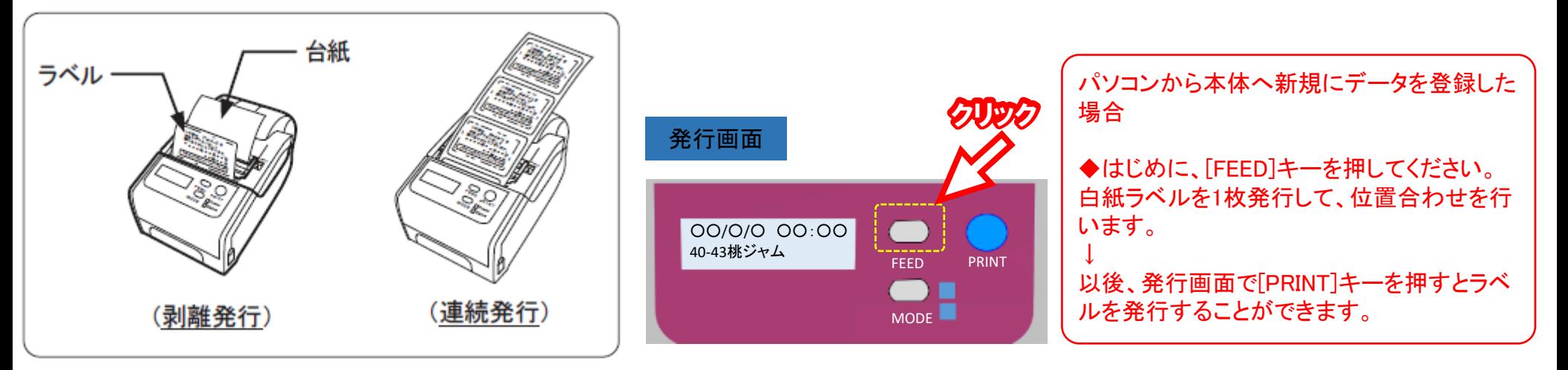

▼#ᡷᢦ▓ᡷ▓<sub>ᡒ</sub>▏<del>▎</del><mark>▁▁▎▁</mark> **Toki Pri** 

### 剥離モード/連続モード切替

発行画面で[MODE]キーを長押し(約5秒)すると、設定画面1に切り替わり、本体の各種設定を手動で行うことができます。 設定画面1で[発行モード切替]を選択し[MODE]キーを押すと、[剥離モード]と[連続モード]の設定画面2に切り替わります。

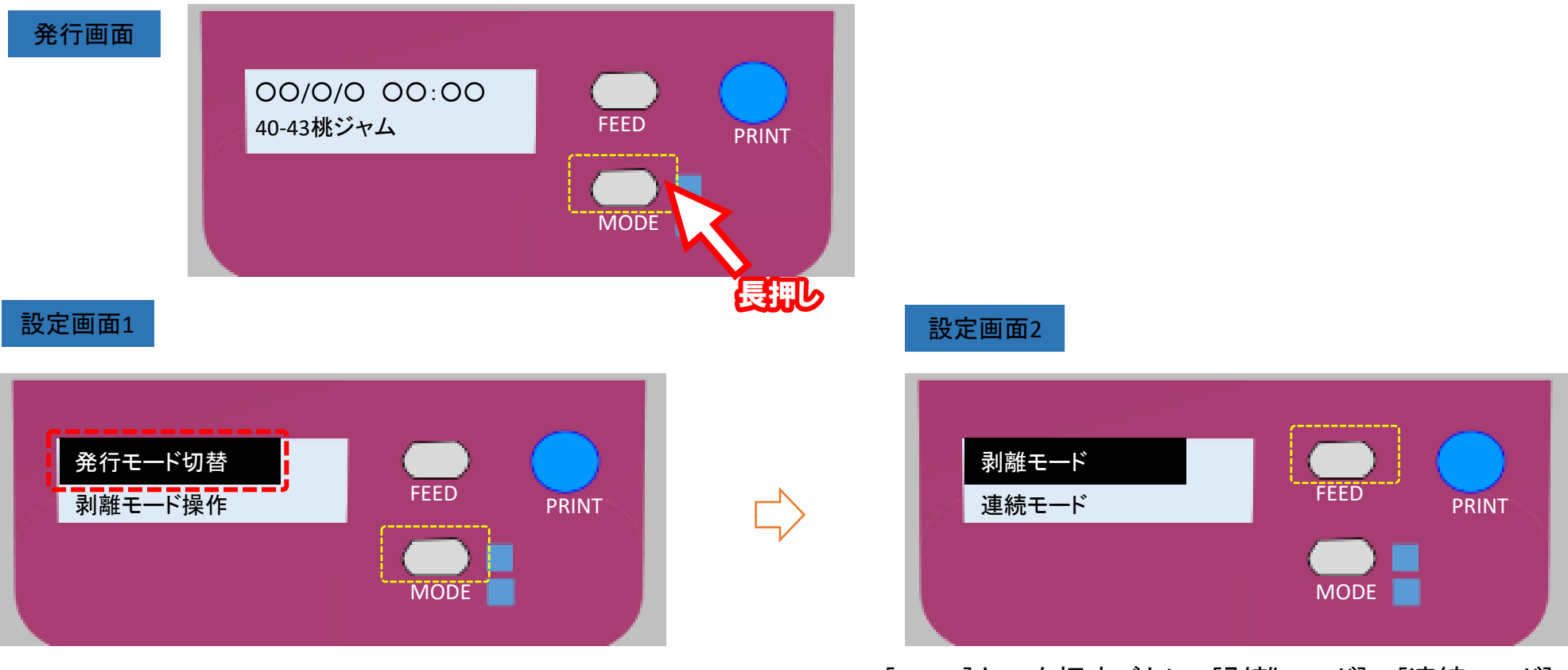

[FEED]キーを押すごとに、[剥離モード]→[連続モード] に切り替わります。

[MODE]キーを押すと選択項目に設定され、設定画面1に戻ります。 ※[PRINT]キーを押すと選択項目に設定され、発行画面に戻ります。